# **Skyward General Conference Office - Individual Staff Setup Instructions**

To access the General Conference Scheduler, proceed to **Staff, Staff**.

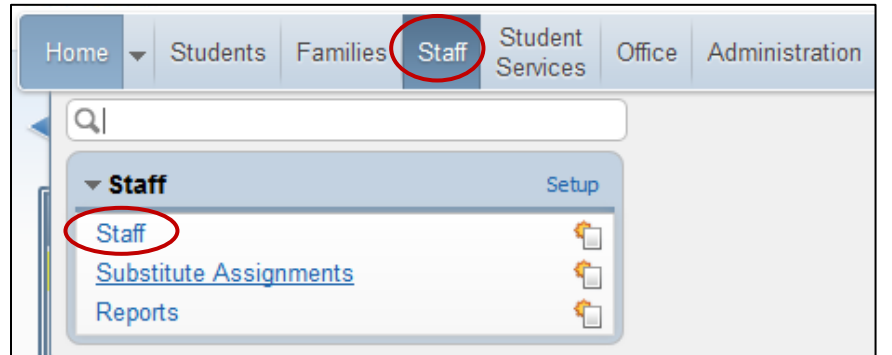

Choose a teacher and open the staff record by clicking on the arrow to the left..

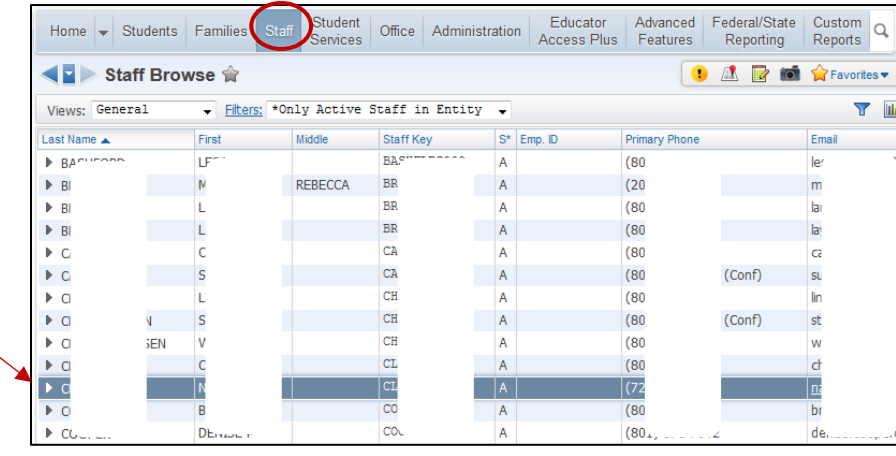

Expand **Conferences** by clicking on the arrow to the left.

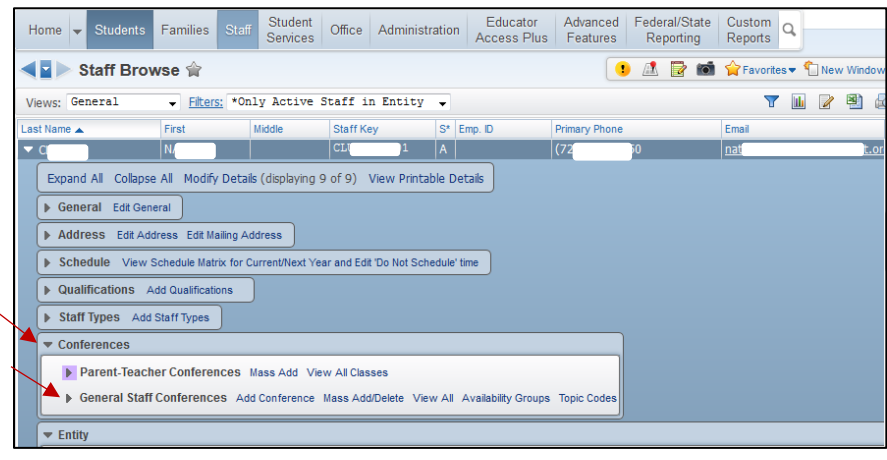

**General Staff Conferences** are for situations where a teacher, such as a resource teacher, does not have students scheduled into a class, yet would like to create time slots for appointments. Or when a teacher with a scheduled class would like to conference with a group of students at one time.

# **Create an Availability Group and Add Members**

An **Availability Group** is created and student names are added to the Group. Only parent/guardians of the members of the group will be able to schedule an appointment through Family Access.

### Select **Availability Groups.**

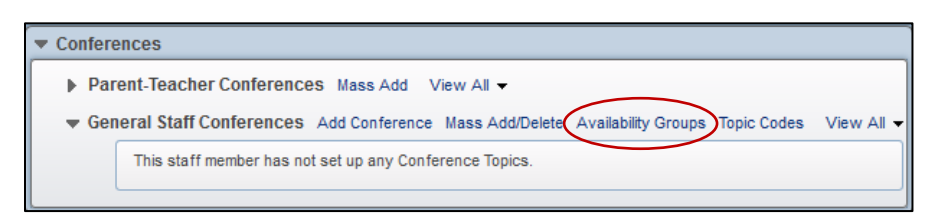

### Select **Add** to add a new **Availability Group**.

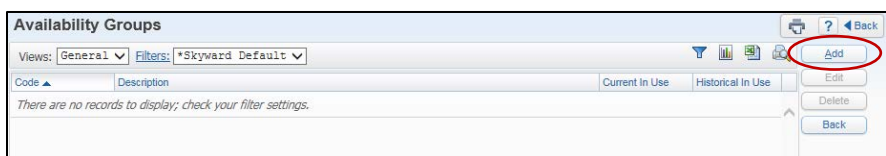

## Enter **Code** name and **Description**.

#### Select **Save & Add Members**.

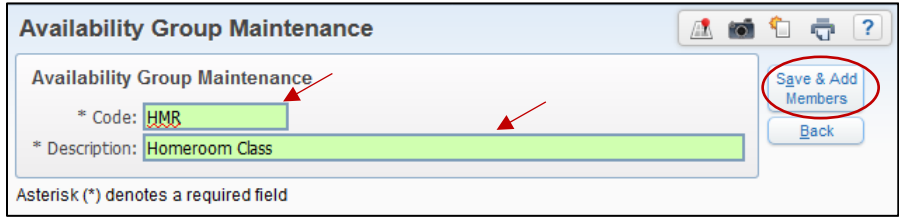

Two options are available, **Add Individual** or **Mass Add.**

### **Option 1**

Select **Add Individual** to add members to the Group. This option gives you the ability to add one student at a time to the Availability Group.

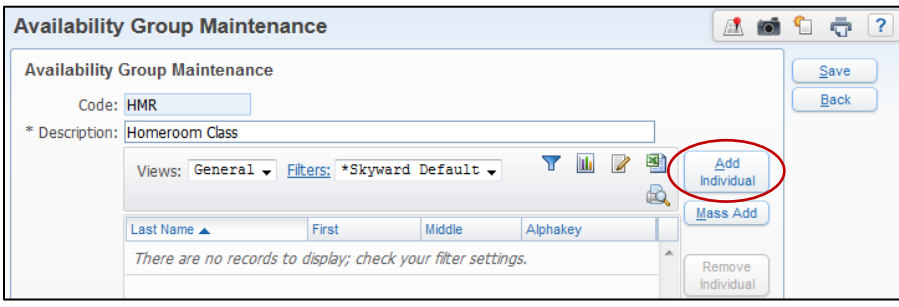

#### Click **Student.**

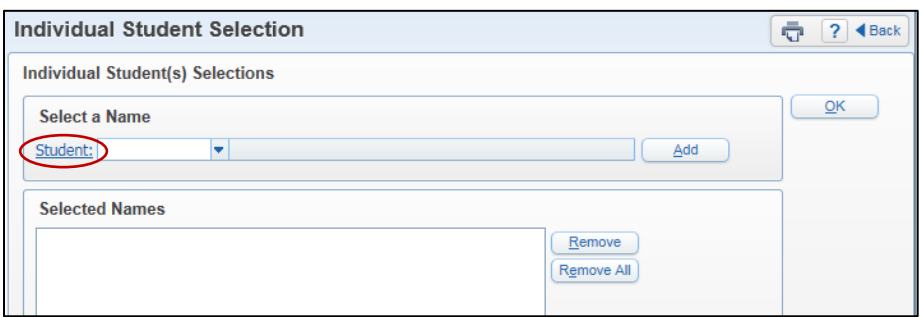

A district-wide list of students appears.

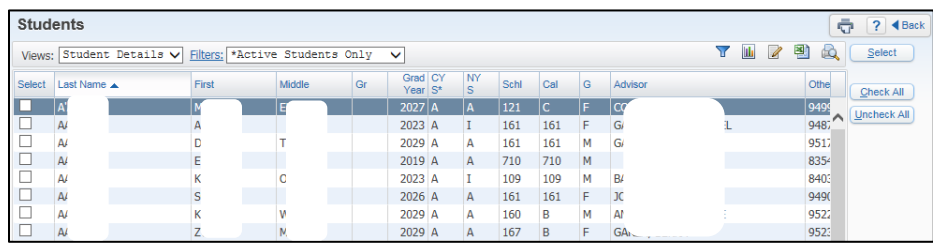

You may create a filter to show only students at your school by clicking on the filter icon. Enter your entity number in the **Schl** high and low range. Click **Apply Filter**.

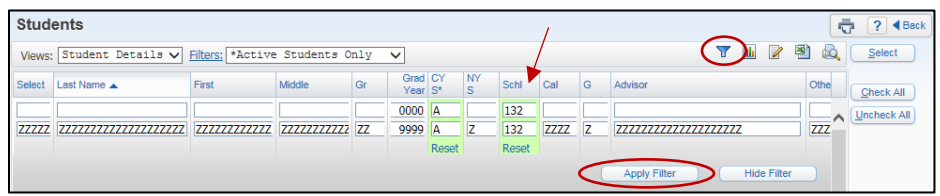

Search for a student by entering their last name or other ID in **Last Name/Other ID:** search field. Add check mark in the **Select** column to select a student.

Click **Select** to save selected names.

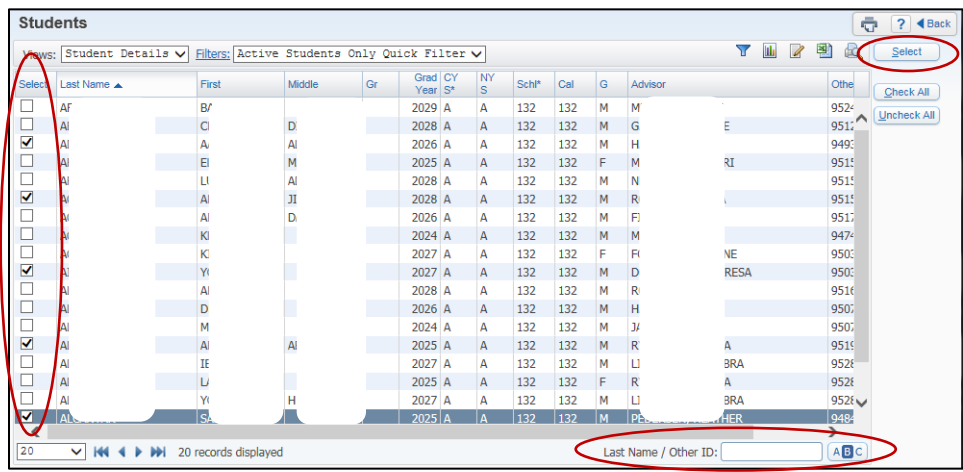

Names appear under **Selected Names**. Click **OK** to return to **Availability Group Maintenance**.

#### **Option 2**

Select **Mass Add** to add members to the group. This option gives you the ability to select a range of students to add to the Availability Group, such as a homeroom class, grade of students, etc.

From Availability Group Maintenance select **Mass Add.**

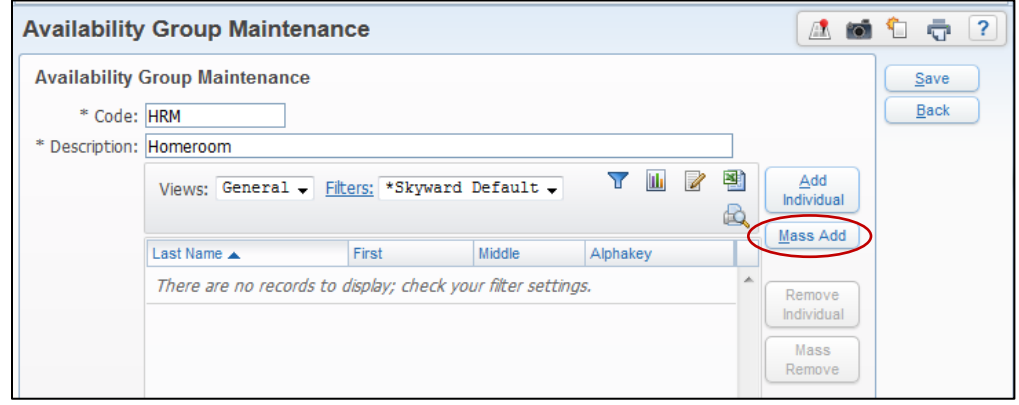

**Add Students** box will appear. Select **By Range** and click on **Ranges.**

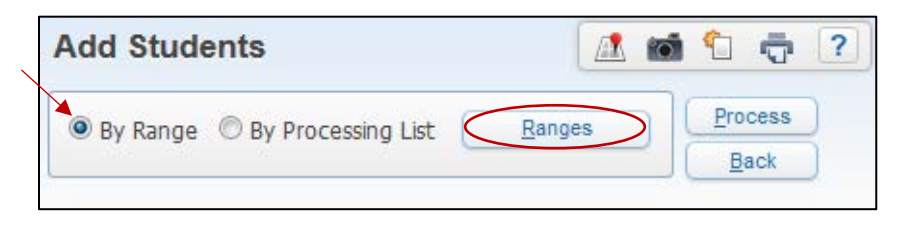

**Range Maintenance** will give you the options to select the group of students you are wanting to add to the group. There are many options in the Range Maintenance. The set up will vary depending on the group of students you need for the General Conference time slot.

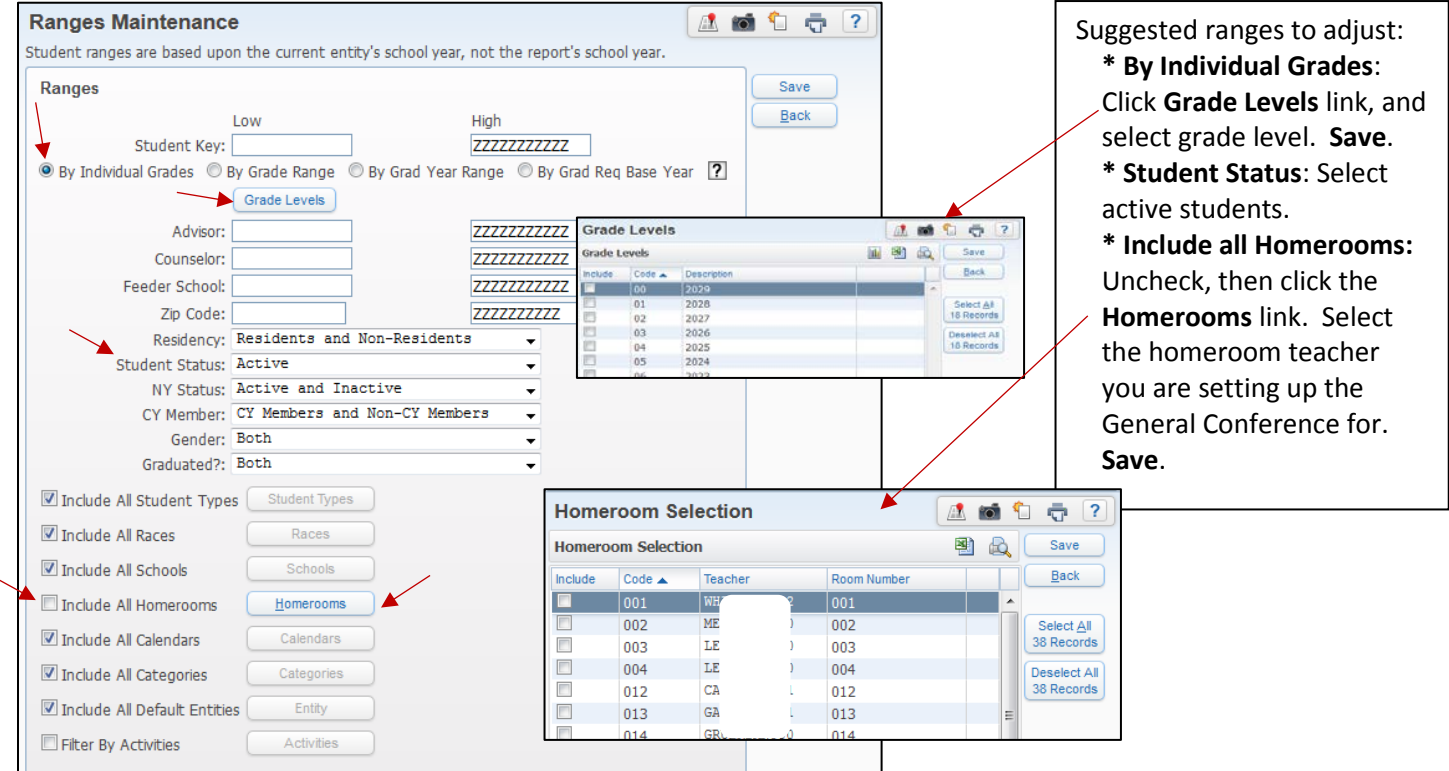

When your ranges are set up, click **Save**. You will be returned to the **Add Students** screen. Select **Process**.

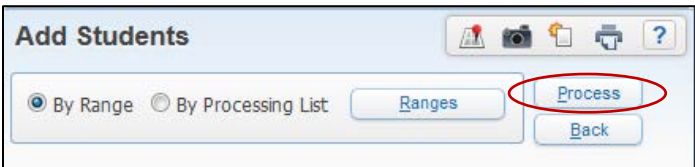

### Select **Preview Data to Process**.

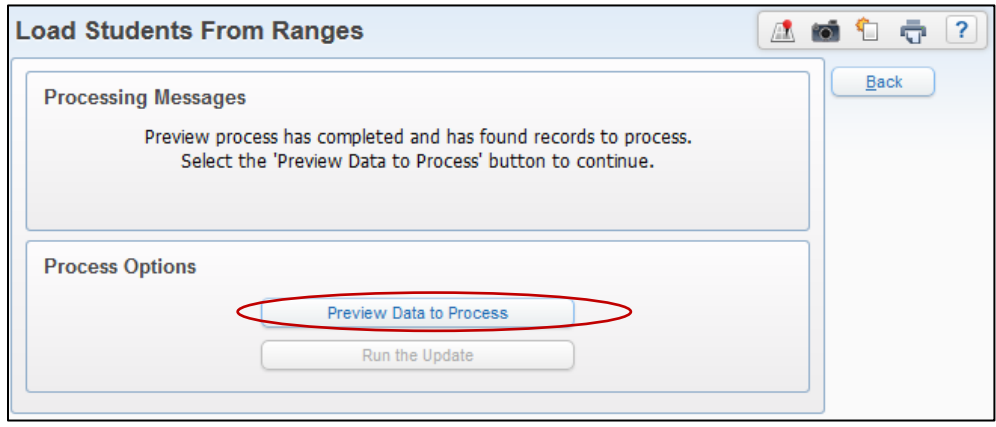

In the preview you will be able to see the students that will be added to the group.

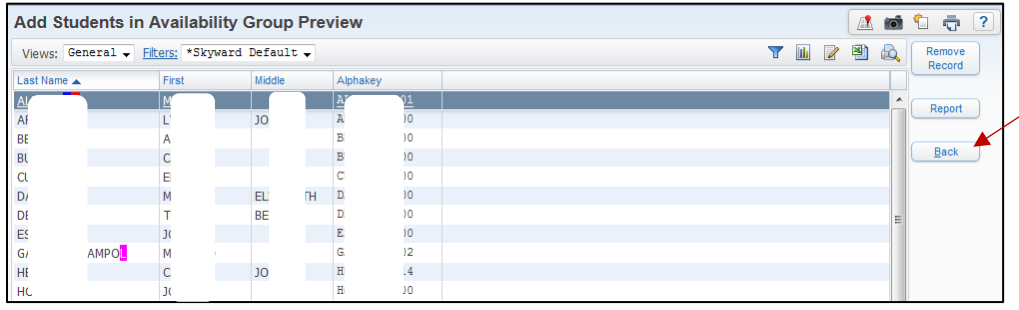

To create the group, click **Back** and **Run the Update.**

A warning will pop up, read and click **OK.**

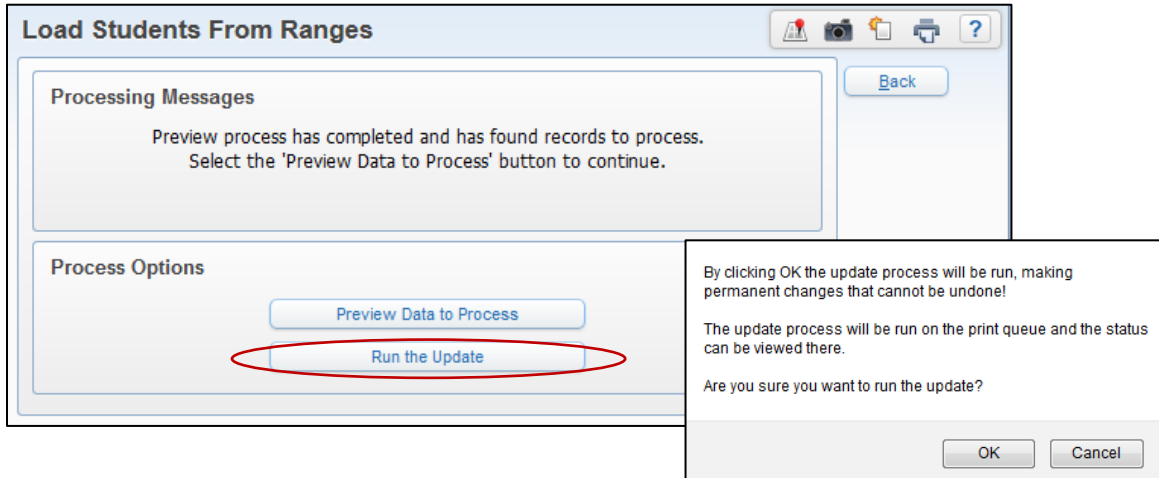

Click **Display Report** to view the students in the Availability Group.

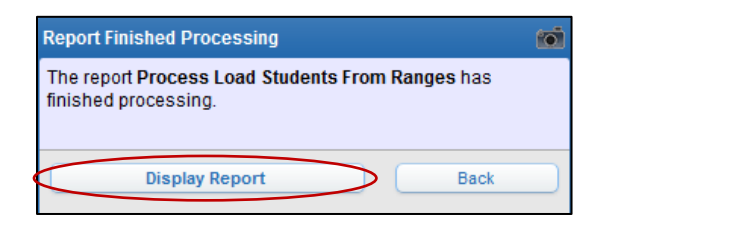

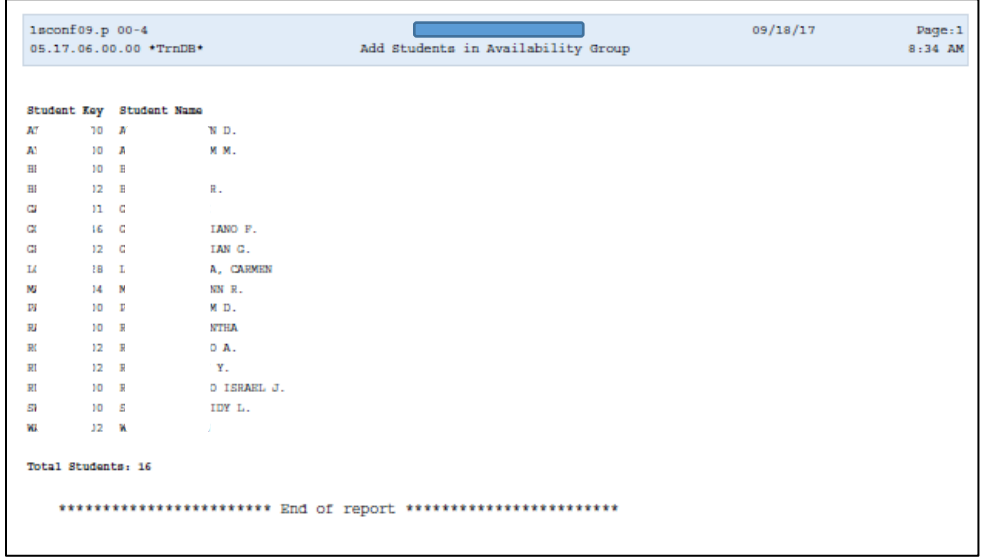

Click **Back** to return to **Add Students**. Click back to return to **Availability Group Maintenance**. Student names are now in the **Availability Group**. Select **Save**.

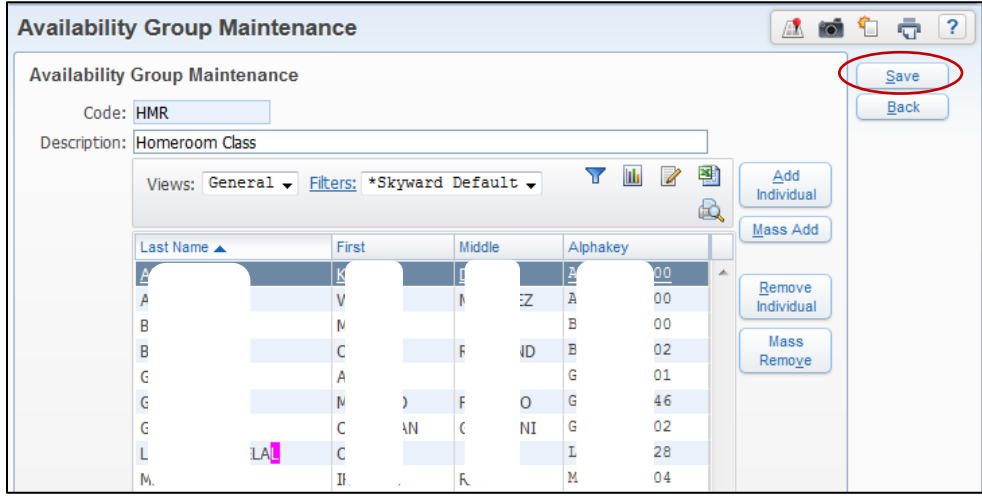

Select **Back** to return to **General Staff Conferences**.

## **Create Topic Code and Attach Availability Group**

A **Topic Code** is required before a conference time slot is added.

Navigate to the **General Staff Conferences**.

## Select **Topic Codes**.

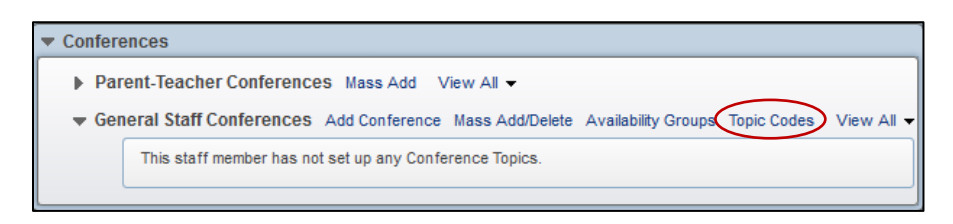

## Select **Add** to add a new **Topic Code**.

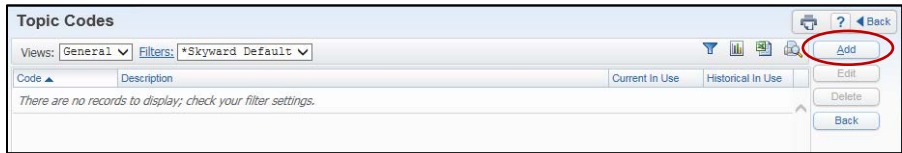

### Add **Code** name and **Description.**

Click **Availability Group.** Click on the desired Group. Click **Select**

Select **Save**.

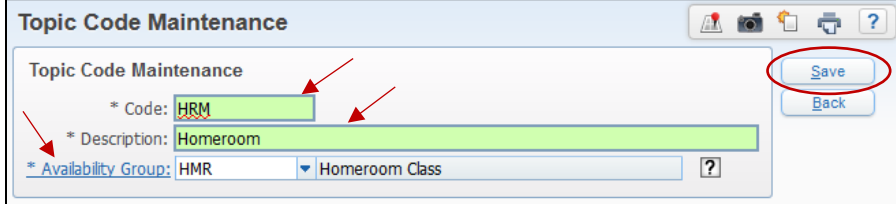

Select **Back** to return to General Staff Conferences.

# **Add Multiple Conference Time Slots**

Expand **General Staff Conferences** by clicking on the arrow to the left. Select **Mass Add/Delete.**

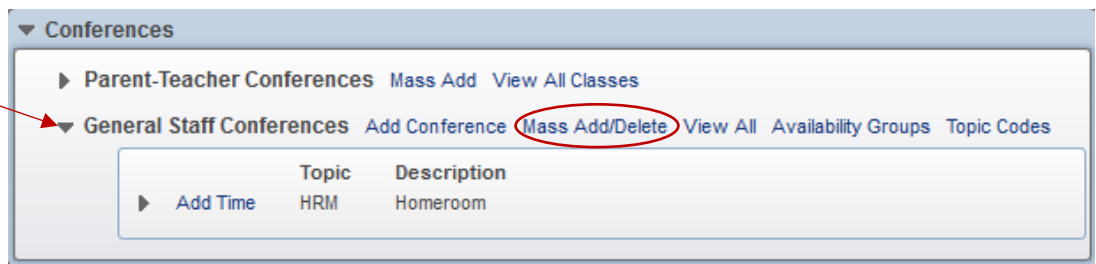

Verify **Process** = Add.

The **Title** will auto fill General Staff Conference. The title can be edited.

Select a **Topic.** 

Enter **Date** range for time slots.

Enter **Start Time** and **End Time**.

Enter **Conference Length** (increment between time slots).

Enter **Buffer Length** (time between conferences).

Leave **Building** and **Room** blank.

Click on **Entity** drop down menu and select your entity.

Enter how many student attendees should be allowed during each time slot in **Attendee Limit**.  $0$  (zero) = No limit, 1 (one) = one student per time slot, etc. Select **Process**.

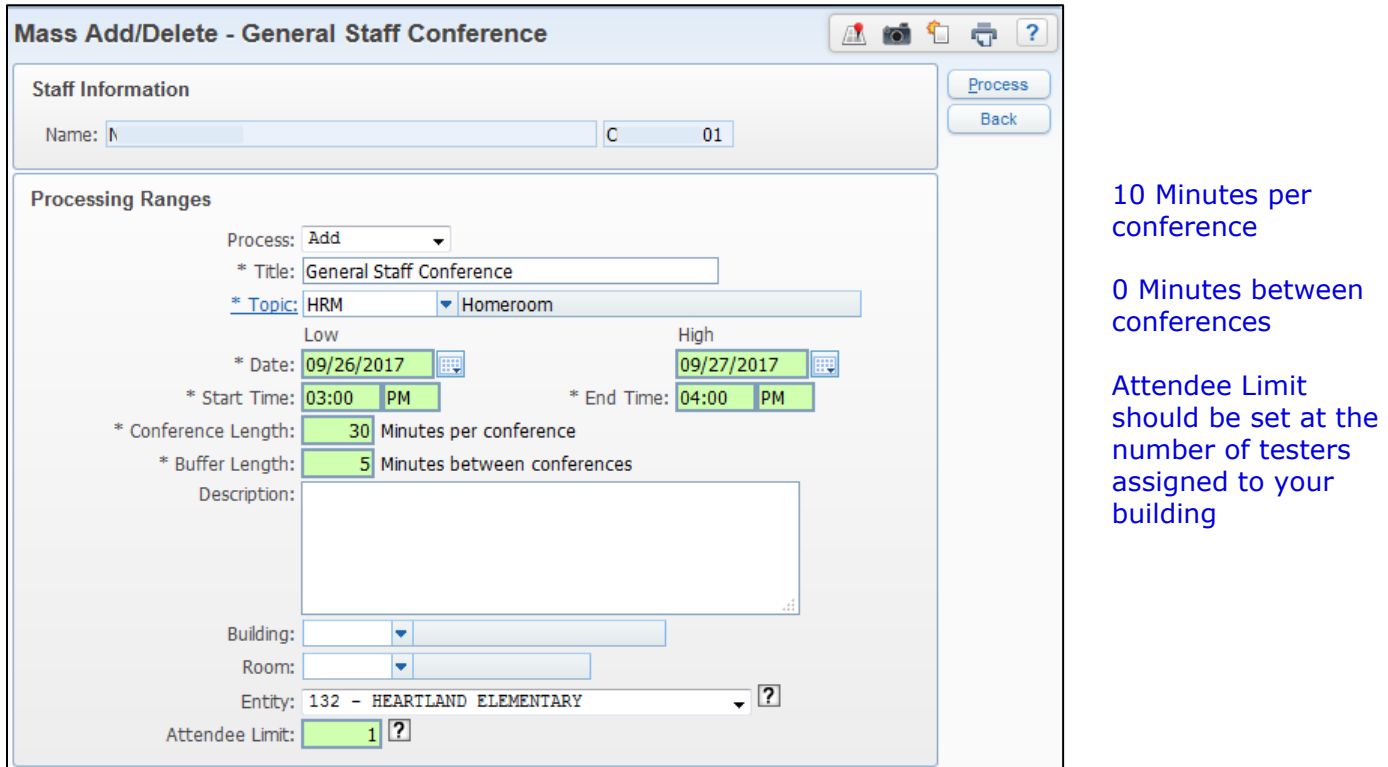

A prompt will ask "Are you sure you wish to begin the Mass Add process?" Select **Yes.**

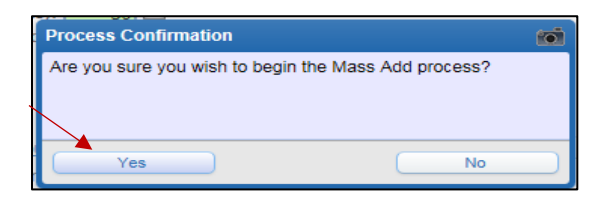

A warning will appear if the times you are mass adding overlap with a "Do Not Schedule" time or with previously created time slots. Click **OK**.

A window will appear showing the conflict(s). Your options are to proceed with your mass add, or edit or delete the conflicting time slots. If you proceed, the mass added times **will overlap** with the conflict time slot.

Expand the Topic by clicking on the arrow to the left.

The time slots appear in **Conferences** under the Topic.

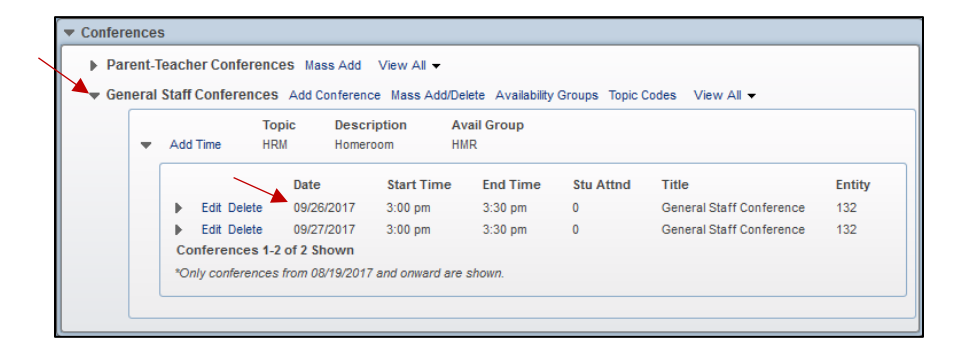

# **Add Individual Group Conference Time Slot**

This will add a group conference time slot - where you can meet with more than one student/guardian at a time.

Expand **General Staff Conferences** by clicking on the arrow to the left. Click on **Add Time** next to the **Topic** name that you wish to add a time slot to.

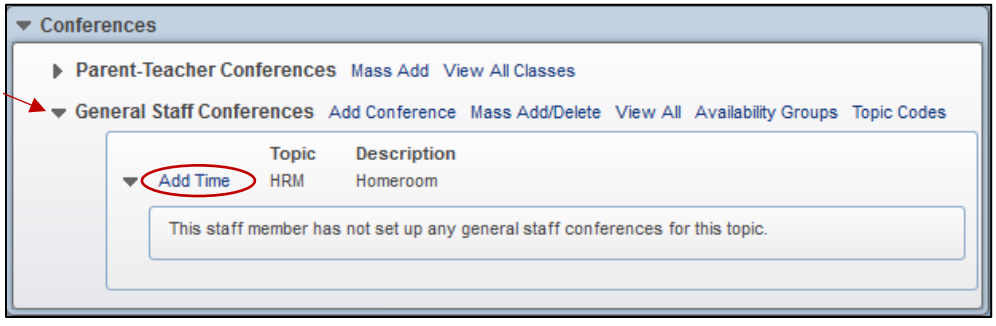

The **Title** and **Topic** will auto fill based on the topic selected. Enter **Date** for time slot.

Enter **start** and **end Time**.

Leave **Building** and **Room** blank.

Click on **Entity** drop down menu and select your entity.

Enter how many student attendees should be allowed during the time slot in **Attendee Limit**.  $0$  (zero) = No limit,  $1$  (one) = one student per time slot, etc.

Select **Save**.

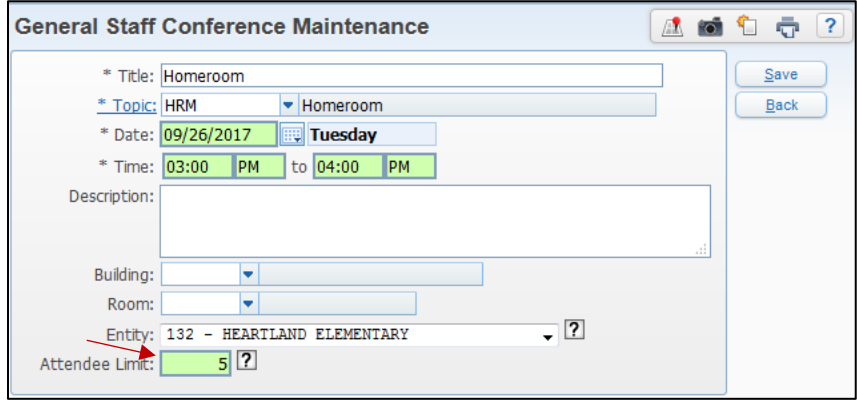

A warning will appear if the times you are mass adding overlap with a "Do Not Schedule" time or with previously created time slots. Click **OK**.

A window will appear showing the conflict(s). Your options are to proceed with your mass add, or edit or delete the conflicting time slots. If you proceed, the mass added times **will overlap** with the conflict time slot.

The time slot appears in **Conferences** under the selected Topic.

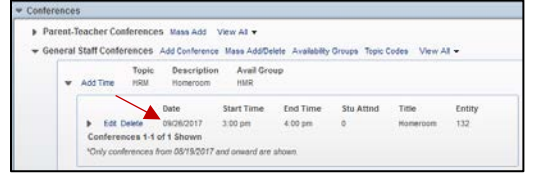